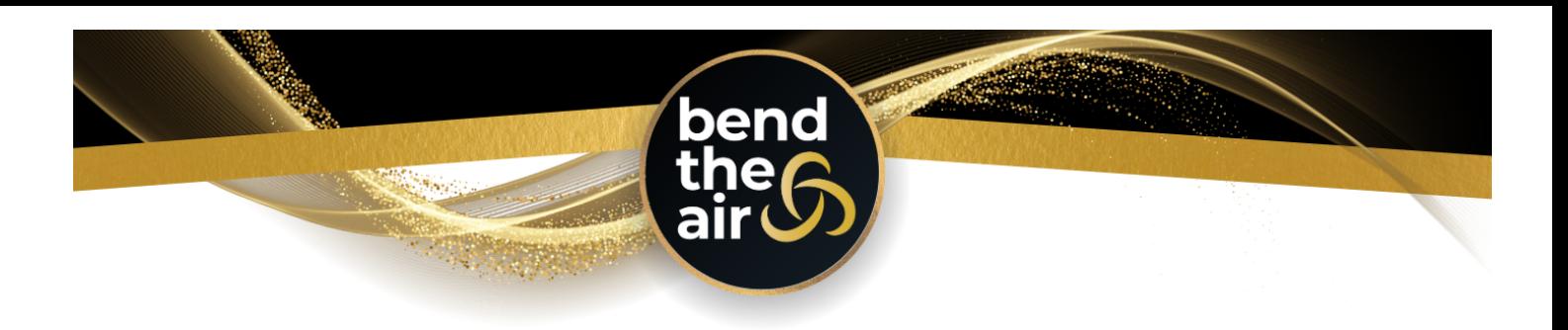

# **HOW TO ENTER YOUR BEND THE AIR ROUTINE**

Welcome to the new entry system for Bend The Air! This system is designed for studio owners and/or coaches to manage of all of their competitors' entries through their portal login. Individuals are still able to enter on their own, however where possible we do encourage studio owners/coaches to look after the entries to streamline this process.

Please see below our guide on entering your routines for Bend The Air 2023!

## **SETTING UP YOUR ACCOUNT - if using the system for the first time**

- 1. Go to: <https://bendtheair.dancecompgenie.com>
- 2. Under '*Add New Account*': enter your email address & click '*Add'*
- 3. Complete the form with your studio information or your own information for Independent competitors. *(In the 'Studio,* School or Independent Dancer Name' field - if you are representing a studio please put the studio name here, if you are not representing a studio please put "Independent" - This field is used to list your representing studio in the competition program).

## **ADDING COMPETITORS**

Once competitors have been added, they will be in your 'studio account' for future competitions. You can add in additional competitors at any time, using the below steps. Independent competitors - you will need to add yourself as a competitor using these steps.

- 1. Click '*Competitors*' from the menu on the right.
- 2. Click '*Create New*'
- 3. Complete the form with the competitor information & click '*Save Competitor*'
- 4. Click '*Submit Season Competitors*'

# **ADDING ROUTINE ENTRIES**

- 1. Click '*Add New Registration*'
- 2. Select your Event Location from the dropdown menu note there are different locations for aerial & acrobatics entries.
- 3. Click '*Add New Routine'*
- 4. Enter a 'Routine Title' (This is just a nickname for your routine e.g. '*Silks Solo'*)
- 5. Select the competitor/s who are in the routine.
- 6. Complete the form with the routine information.
- 7. Click *'Save Routine'*

Repeat the above steps to enter multiple routines.

#### **FINALISING YOUR ENTRIES**

- 1. Once you have completed all of your routine entries click '*Continue to Checkout*'
- 2. Enter details for your payment method & click '*Check Out*'

#### **AUDITION VIDEO UPLOADS**

*Note: Video file upload is not required for Acrobatics & Circus entries.*

**On the 'Dashboard':**

- 1. Click 'Upload Video' This will bring up a screen of all of your entries.
- 2. Use the 'Choose File' button next to each routine to add your video file.

#### **MUSIC FILE UPLOADS**

Note: music files do not need to uploaded during the audition process for aerial entries - this will be done during the *entry process if your audition is successful.*

# **On the 'Dashboard':**

- 1. Click 'Upload Music' This will bring up a screen of all of your entries.
- 2. Use the 'Choose File' button next to each routine to add your music file.

If you see *UPLOAD FROZEN* - this means that the music upload date has passed, and you can no longer change your music file.